## Configure student view of gradebook

This tutorial will show you how to configure your gradebook so that students will see a percentage or letter grade in addition to the number of points earned. This is useful in natural aggregation to help students understand their progress in the course.

To configure the gradebook to show a percentage or letter grade:

1. In the course, go to the Gear icon and choose the gradebook setup link:

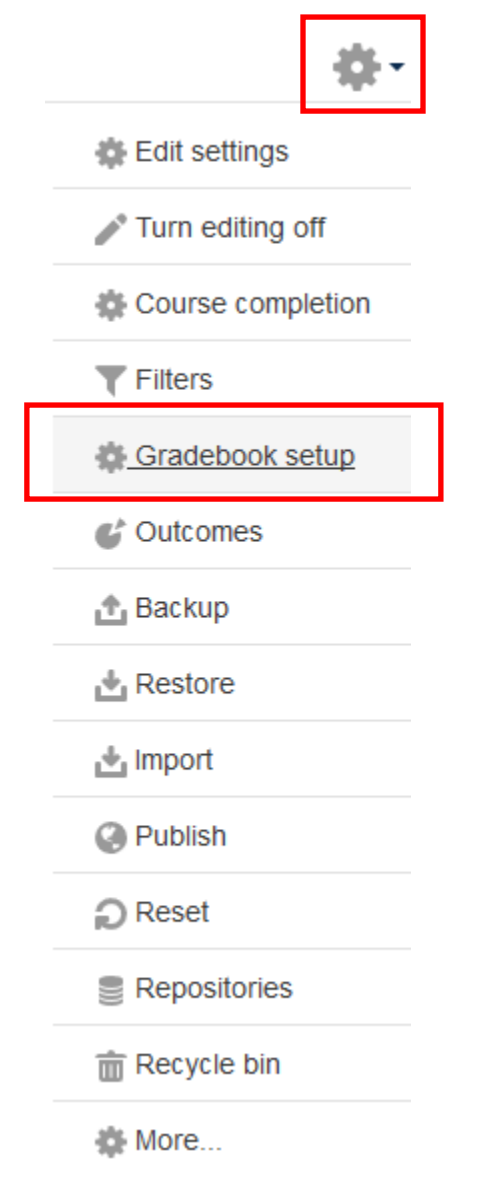

2. On the Gradebook Setup page, choose the Course Grade Settings tab:

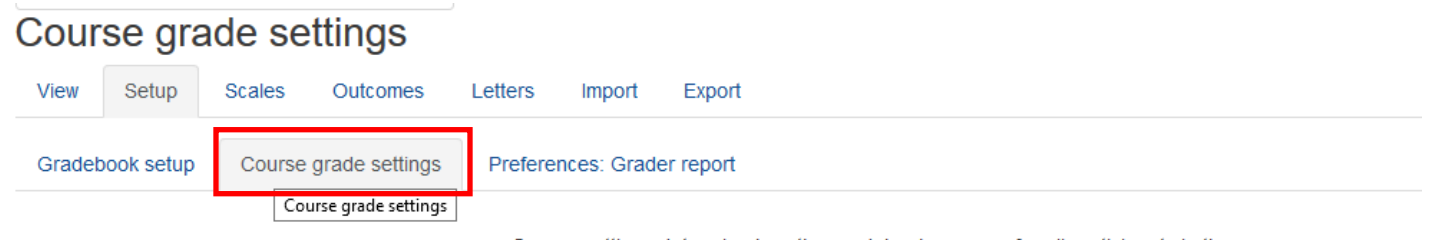

Course settings determine how the gradebook appears for all participants in the course.

3. Under Course grade settings, scroll to Grade Item Settings and choose either Real (percentage) or Real (letter) from the drop down.

## Grade item settings Change defaults Grade display type  $(?)$ Real (percentage)  $\hat{\div}$ Default (Real) Overall decimal points ℗ Real Real (percentage) Real (letter) Percentage Percentage (real) Percentage (letter) Letter Letter (real) Letter (percentage)